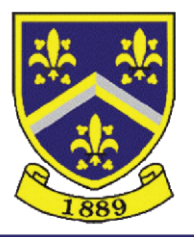

# **HITCHIN GIRLS' SCHOOL**

Highbury Road, Hitchin, Hertfordshire, SG4 9RS. □ 01462621300 <br>△ admin@herts.sch.uk ● www.hgs.herts.sch.uk Headteacher: Mrs.F.C. Manning

Ref: 29

30 September 2021

## **SIMS InTouch Communication Issues**

Dear Parent / Guardian,

I am writing to you as it has been brought to our attention that some of or our Parents/Carers may not be receiving our InTouch communications. Please note that some school emails are sent to Parents/Carers via SIMS InTouch.

If you are currently not receiving our communications you should add our school InTouch email address 9194009@sims-communications.co.uk as an approved sender to your email account.

In addition please check your spam/junk folders for any school emails that you may have missed and if you find any please mark them as safe.

#### **Step by Step guide to add our SIMS InTouch email account as a Safe Sender**

To stop emails from SIMS InTouch being categorised as spam you can manually add our SIMS Intouch email (9194009@sims-communications.co.uk) to your mailbox "safe senders" list.

Below details how to add an email to your safe sender list from the most common mailboxes:

#### **Outlook/ Hotmail**

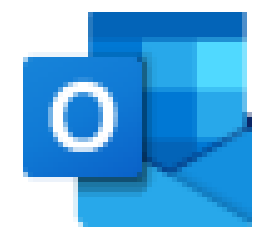

- 1. At the top of the page, select Settings > Mail.
- 2. Select Mail > Accounts > Block or allow.
- 3. To add an entry to Safe Senders and Recipients, enter the email address or domain that you want to mark as safe in the Enter a sender or domain here text box.

#### **BT Email**

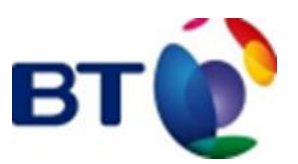

- 1. From the Settings tab, select the Safe senders" folder and click on the Add button
- 2. Add the email address you want to mark as safe and click Save
- 3. After a confirmation message the email address will be added to your list of safe senders

**National Support School** designated by 燃 National College for Teaching & Leadership

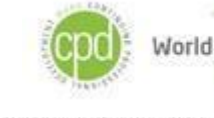

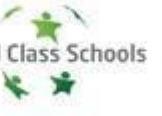

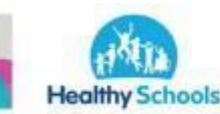

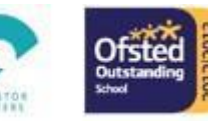

# **Apple Mail**

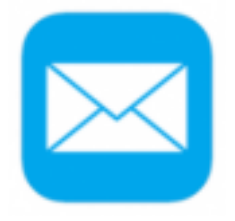

- 1. Open the email from the sender you would like to add to the safelist.
- 2. 2. Click on the sender's email address at the top of the email
- 3. A list of options will appear on a drop down
- 4. Click on "Add to Address Book"
- 5. Your sender will be automatically added to your Apple Mail safe senders list.

#### **Gmail**

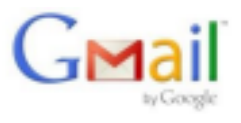

- 1. Select Actions from the toolbar at the top of the screen.
- 2. Select Junk E-mail.
- 3. Select Junk E-mail Options...
- 4. Click the Safe Sender tab.
- 5. Click Add.
- 6. Type in the email address you wish to add to your safe sender list.
- 7. Click OK.

## **Yahoo! Mail**

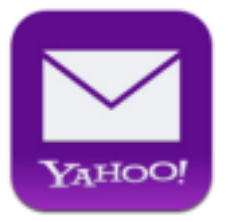

- 1. Click on the address book icon under the Yahoo! mail logo. (When you mouse crosses it, it will say Contacts.)
- 2. Click New contact.
- 3. Provide a suitable name and type (or copy and paste) the email address:
- **4.** Click Save.

Should you have any other questions, please do not hesitate to get in touch via phone or email.

Yours sincerely,

**Frances Manning Headteacher**